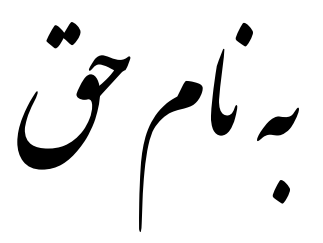

## **آمًزش ساخت يب سرير ي** ftp**سرير در شبکه های محلی**

## **کاری دیگر از فرشید باباجاوی**

ضزٍ کار:

برای ساخت وب سرور و ftp سرور اول باید سرویس iis را فعال کنیم برای این کار به مسیر زیر می رویم.

## Start >> Control Panel >> Add or Remove Programs

طبق شکل زیر عمل کنید و گزینه مورد نظر را انتخاب کنید.

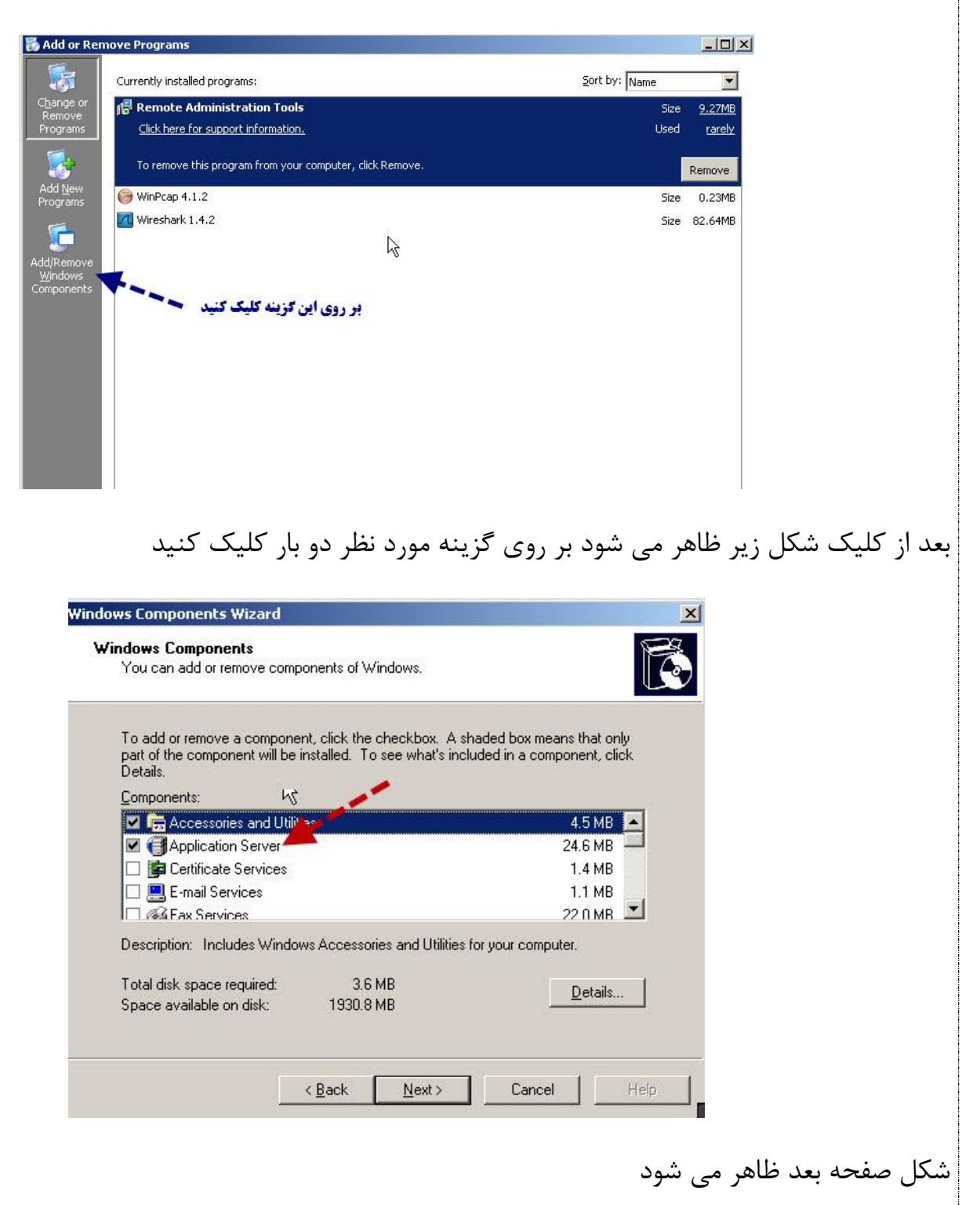

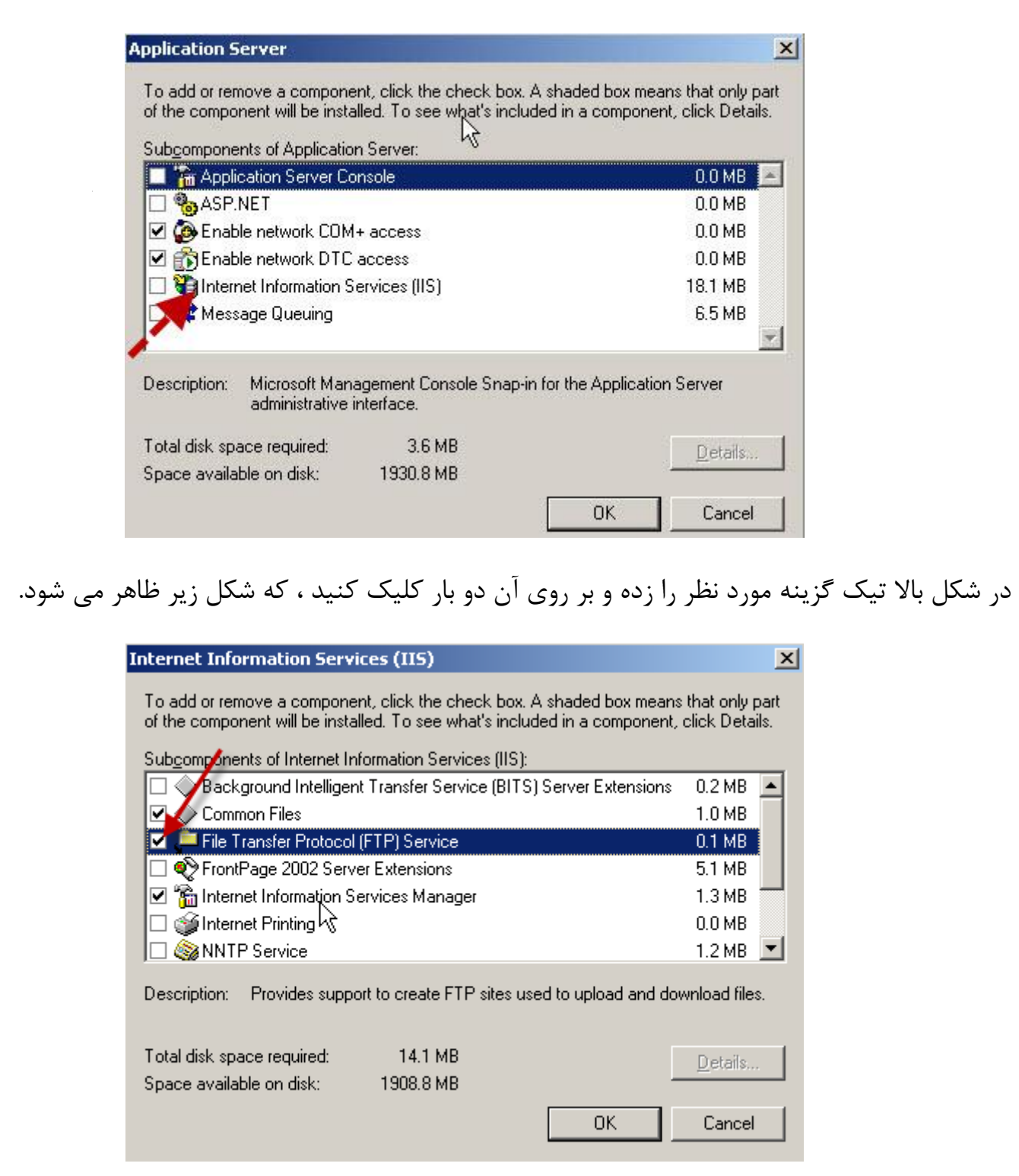

در شکل بالا تیک گزینه مورد نظر را زده و بر روی Ok کلیک کنید دوباره هم بر روی Ok کلیک کرده وبر روی حـnext کلیک کنید در این لحظه باید سی دی ویندوز (مثلا در اینجا 2003 windows server ) را درون درایو قرار داده تا عملیات نصب اجرا شود.

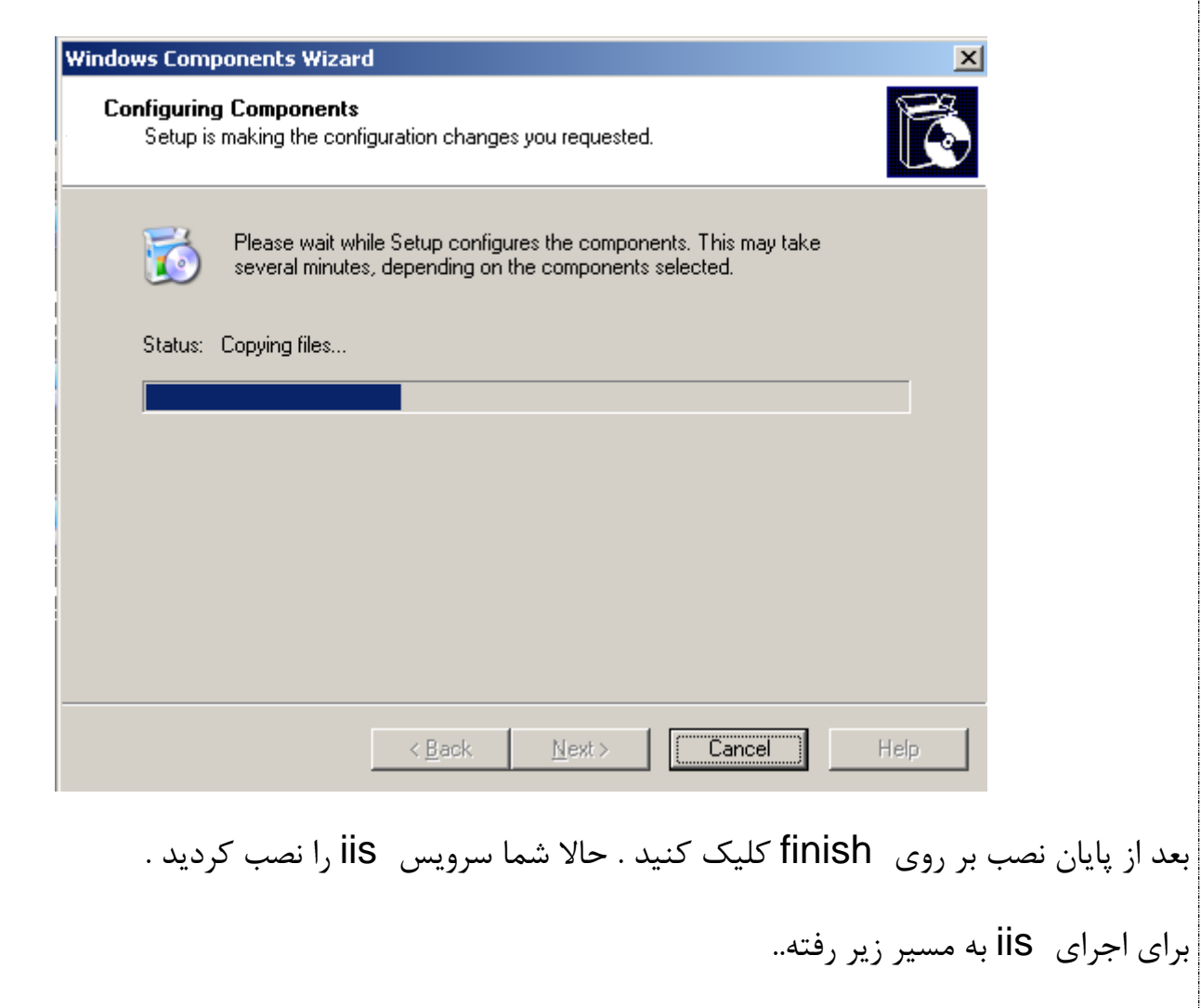

Start >> Control Panel >> Administrative Tools >> Internet Information Services(IIS) Manager

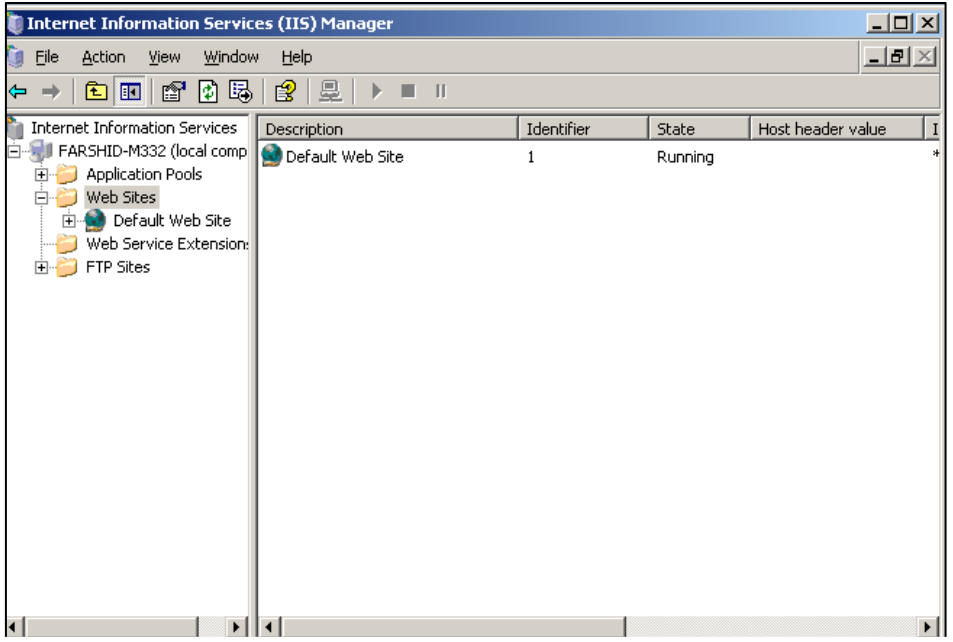

حالا برای ساخت وب سایت در شبکه کارهای زیر را طبق شکل انجام دهید.

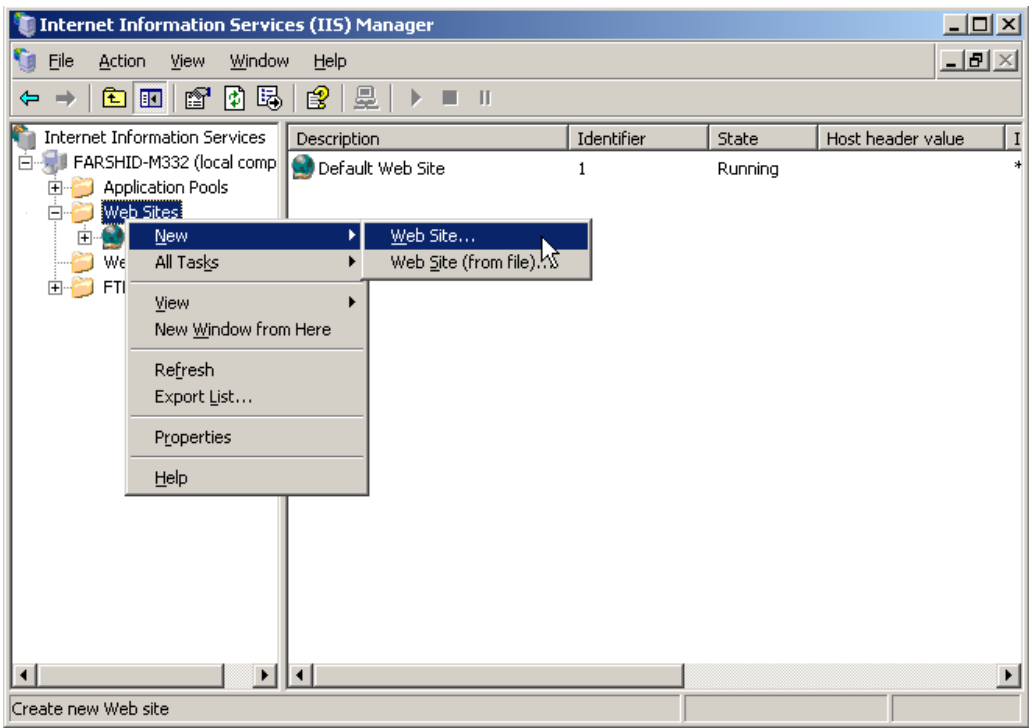

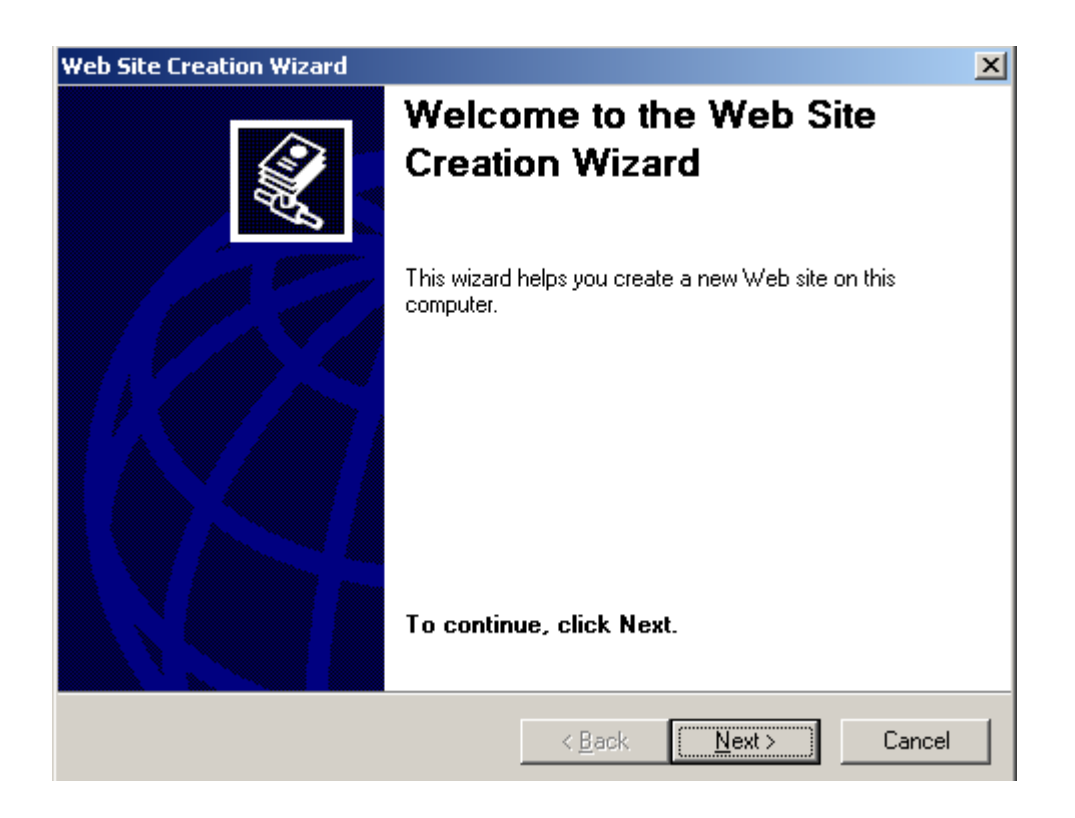

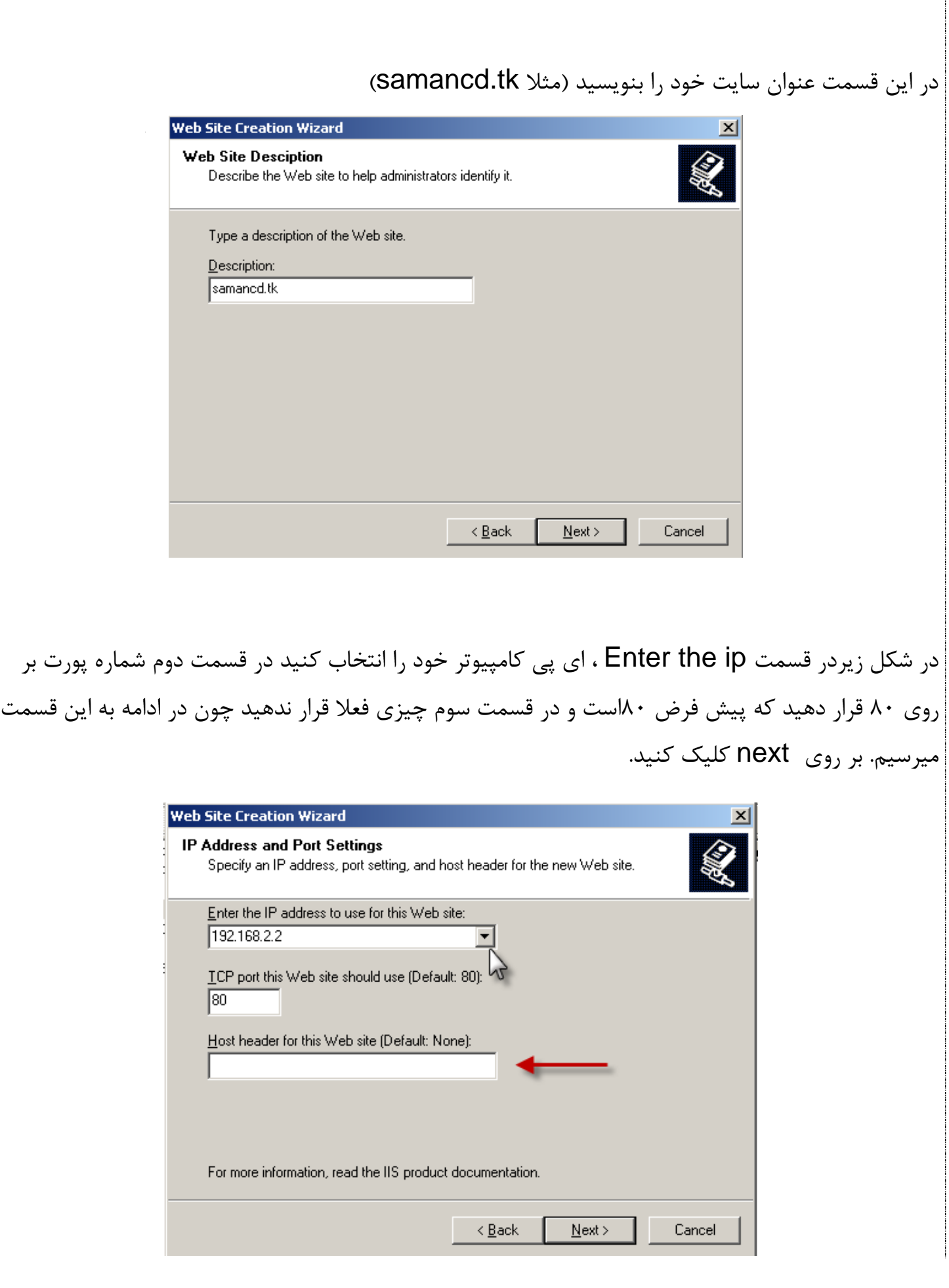

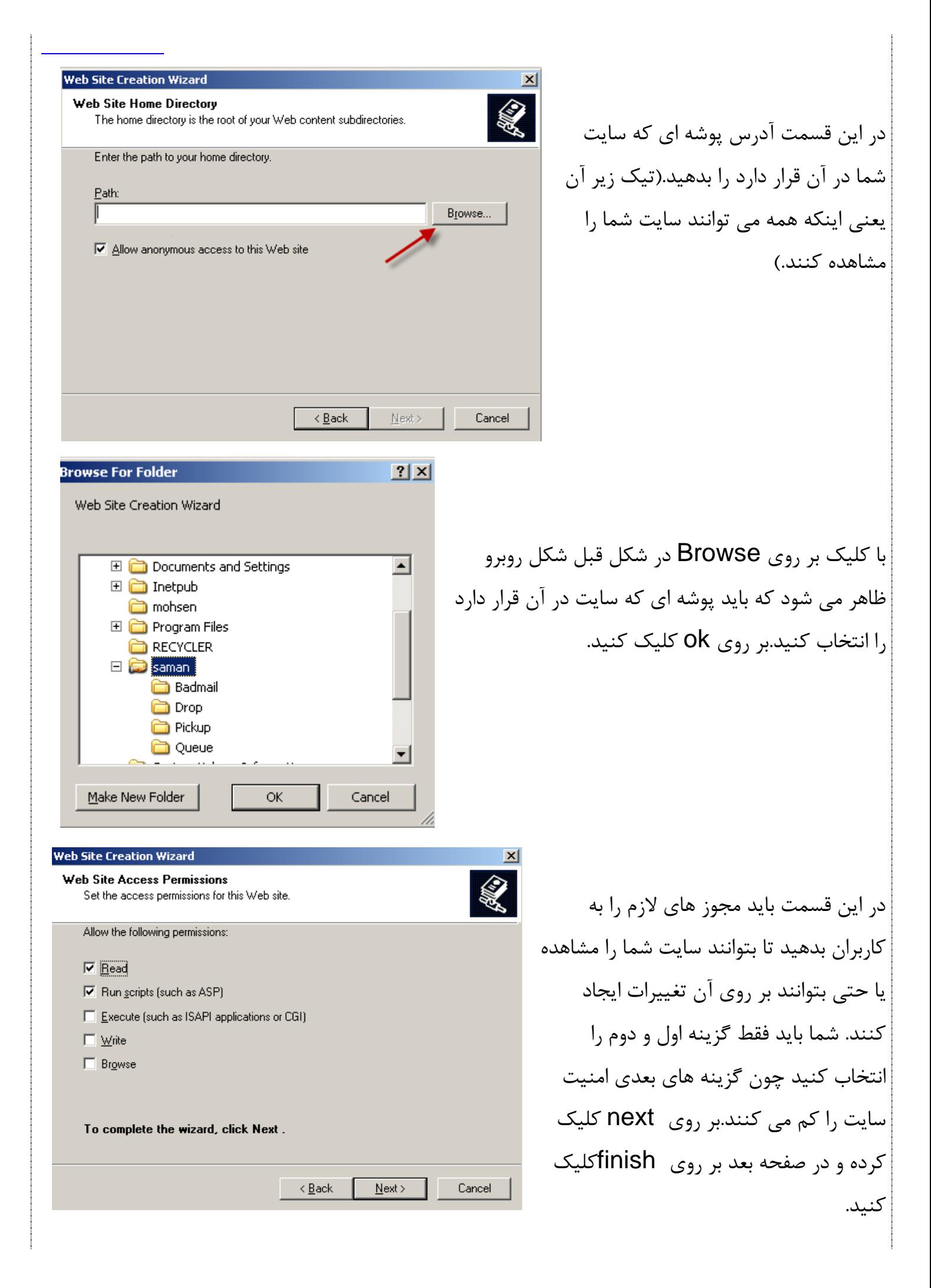

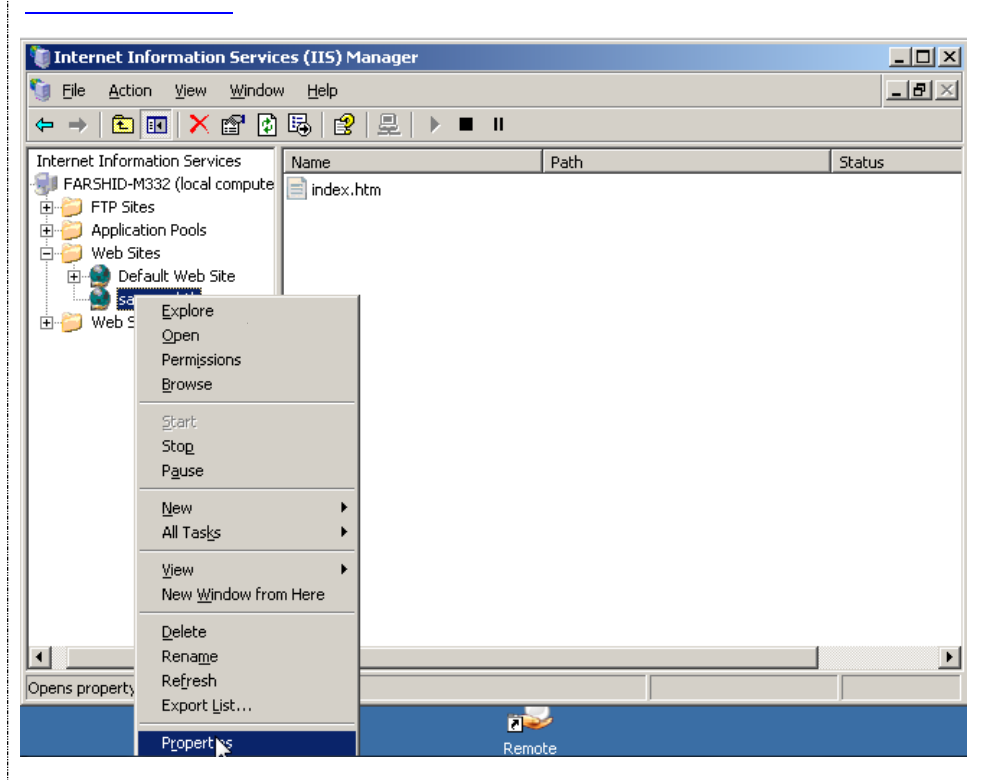

samancd.tk Properties  $2|X|$ Documents Directory Security **HTTP Headers Custom Errors** Web Site Performance **ISAPI Filters** Home Directory Web site identification Description:  $|$  samancd.tk IP address: 192.168.2.2  $\blacktriangledown$ Advanced... | 80 ICP port: SSL port: Connections Connection timeout: 120 seconds **▽** Enable HTTP Keep-Alives  $\nabla$  Enable logging Active log format: Properties... W3C Extended Log File Format ▼ OK Cancel Apply Help

کنید و گزینه propreties را حالا وب سایت مورد نظر ایجا شده و طبق شکل بر روی آن راست کلیک انتخا ب کنید.

در این شکل باید برای اینکه وقتی ای پی سایت خود را (۱۶۸.۲.۲) وارد internet explorer <sub>می</sub> کنیم صفحه اول سایت ما به صورت خود کار نمایش داده شود. برای این کار طبق شکل بر روی گزینه Documents کلیک کیندکه شکل صفحه بعد ظاهر می شود.

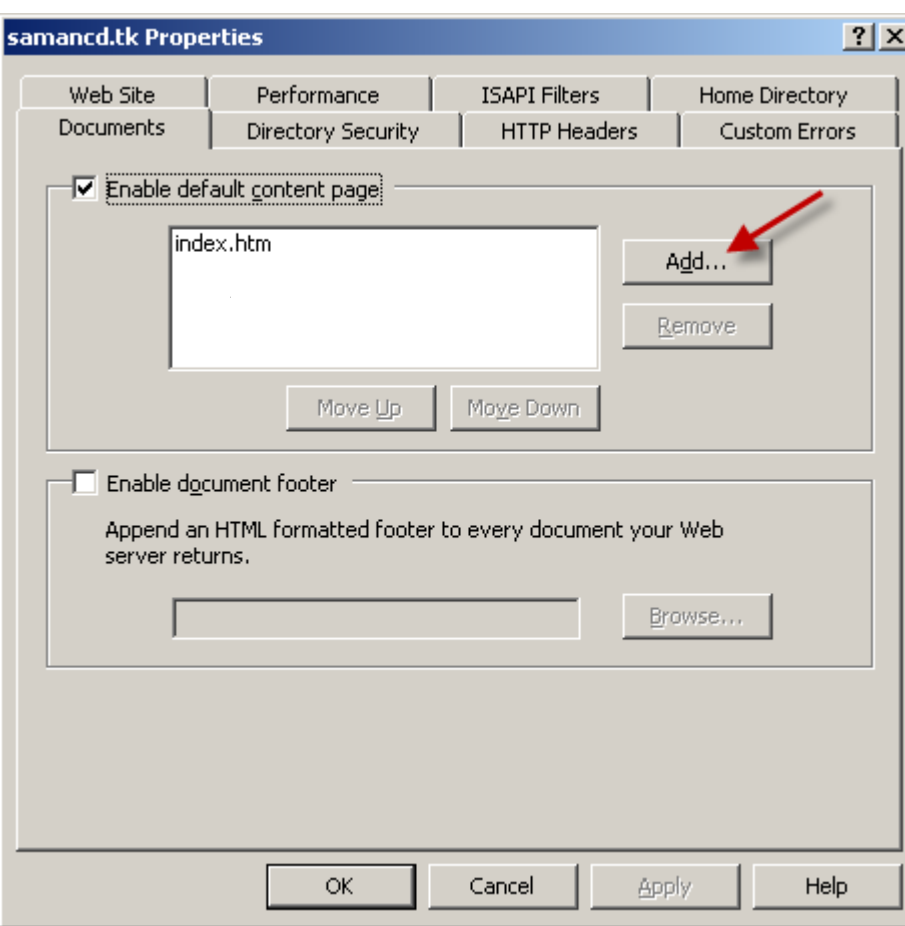

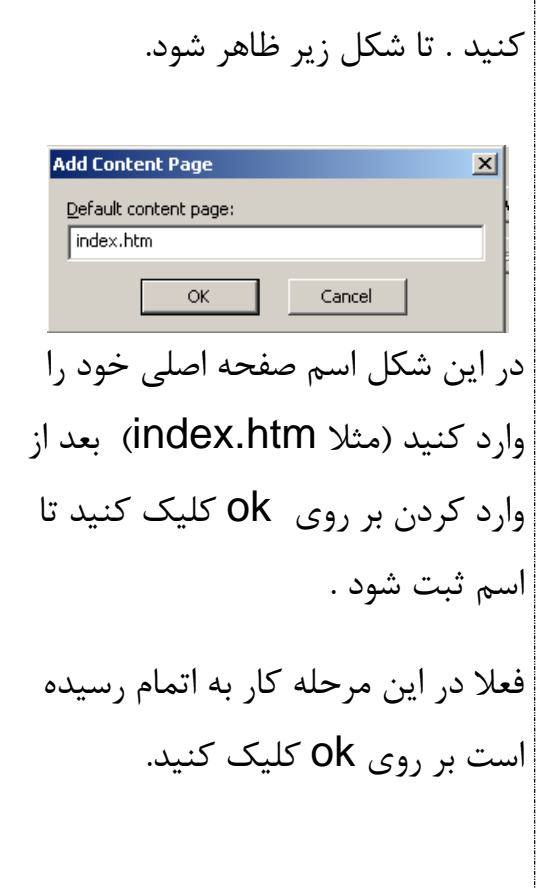

در این قسمت بر روی Add کلیک

 $L = 1$ **T** Internet Information Services (IIS) Manager  $\Box$ el $\times$ File Action View Window Help  $E|E| \times E$  de  $E|E|$  $\mathbf{k}$  = 1  $\Leftarrow$   $\Rightarrow$   $\mid$ Internet Information Services  $|$  Path Name Status FARSHID-M332 (local compute  $\mathbf{F}$  FTP Sites Application Pools  $\overline{\bigoplus_{i=1}^{n} \mathbb{W}}$  Web Sites E-C Default Web Site<br>Samanco.tk (Stopped) Web Service Extensions <u> 101 di</u>  $\blacksquare$ 

در ایي ضکل تایذ دکوِ استارت سایت که بر روی شکل نشان داده شده است زده شده باشد(بر روی آن کلیک کنید) حاال سایت آهادُ اجزا است ٍ هی توان آن را با ای پی در اینترنت

اکسپلور اجرا کرد .

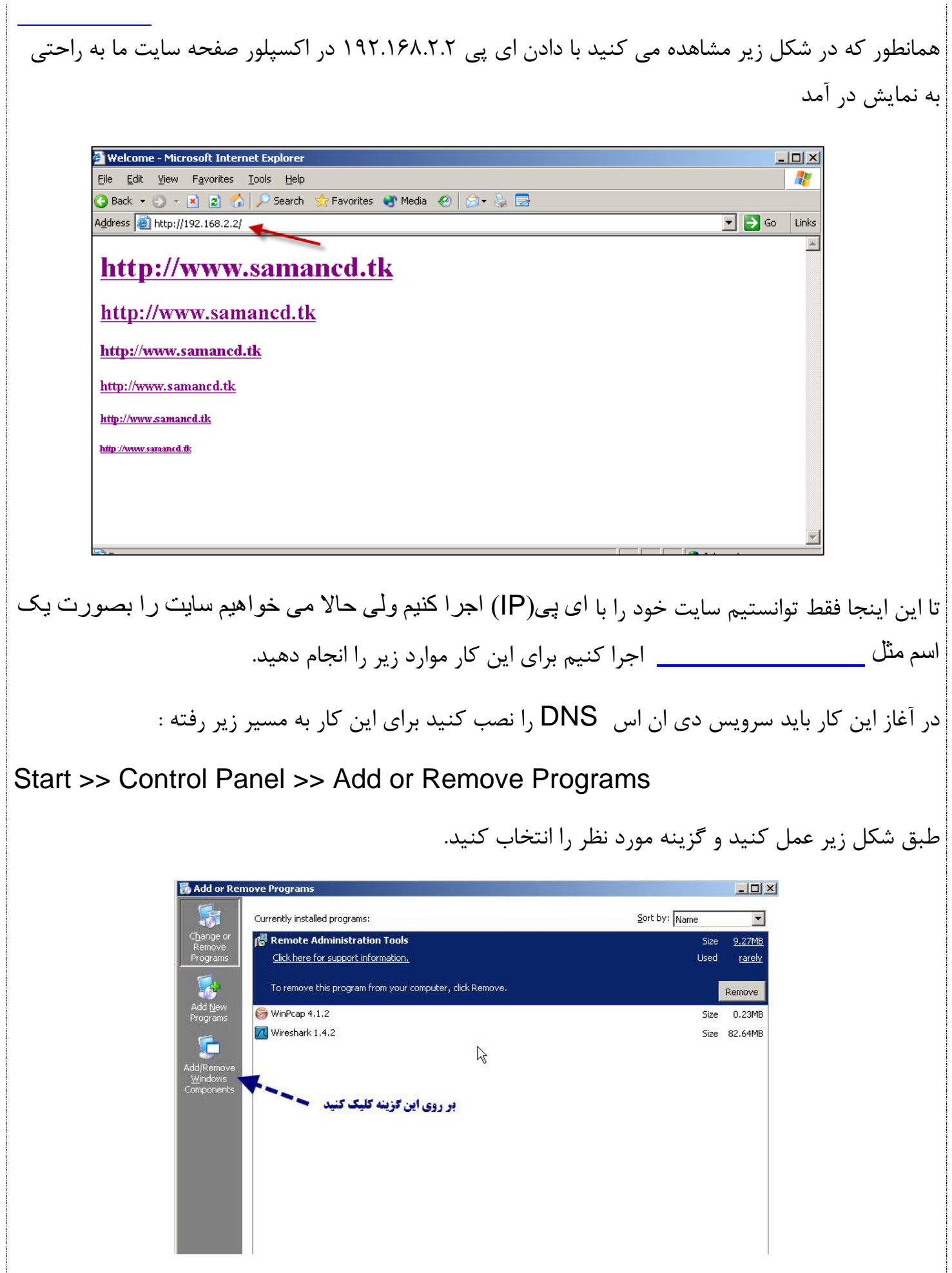

در شکل ۱ بر روی گزینه مورد نظر دو بار کلیک کنید و شکل ۲ ظاهر می شود که گزینه اول را تیک زده و بر روی OK کلیک کنید ، و بر روی NEXT کلیک کنید تا شروع به نصب کند فقط سی دی ویندوز را درون درایو قرار دهید.

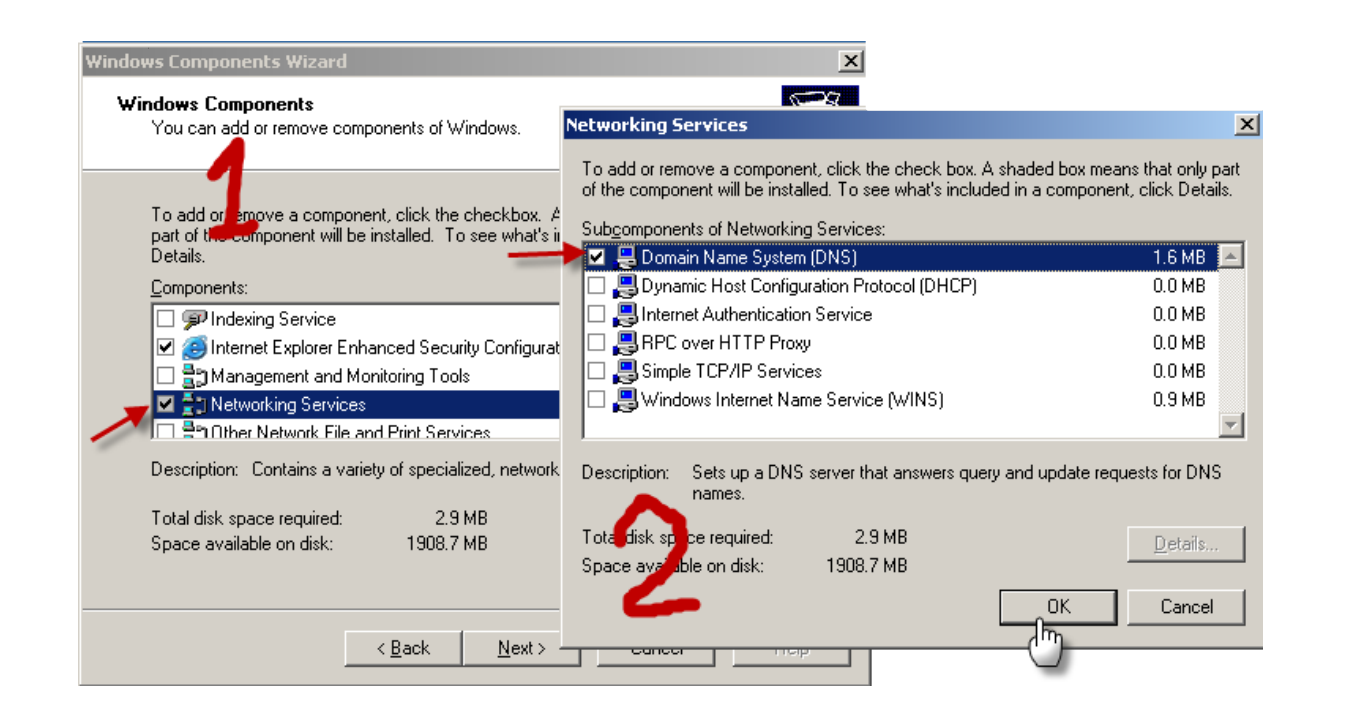

بعد از نصب DNS سرور به مسیر زیر می رویم تا DNSسرور را اجراکنیم.

بر روی گزینه مورد نظر

کلیک راست کنید گزینه

ا انتخاب النخاب العابي

کنىد .

Start >> Control Panel >> Administrative Tools >> Dns

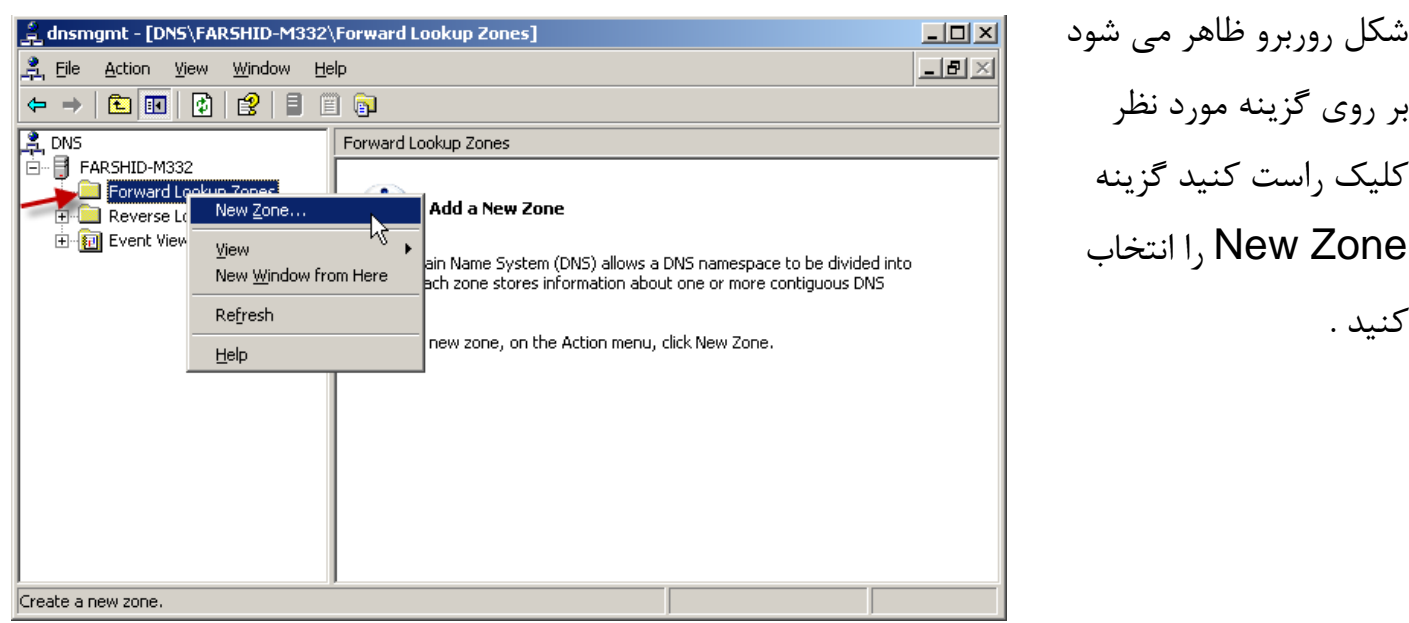

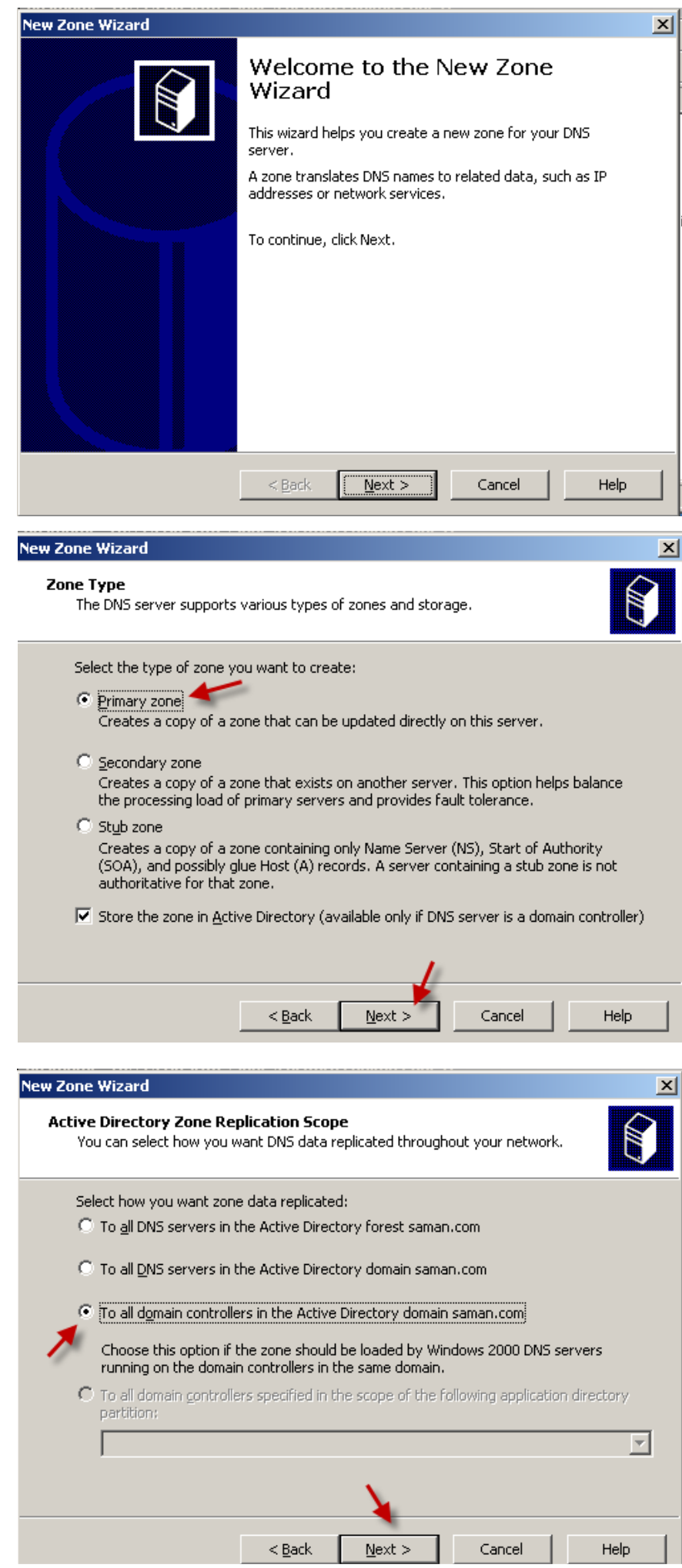

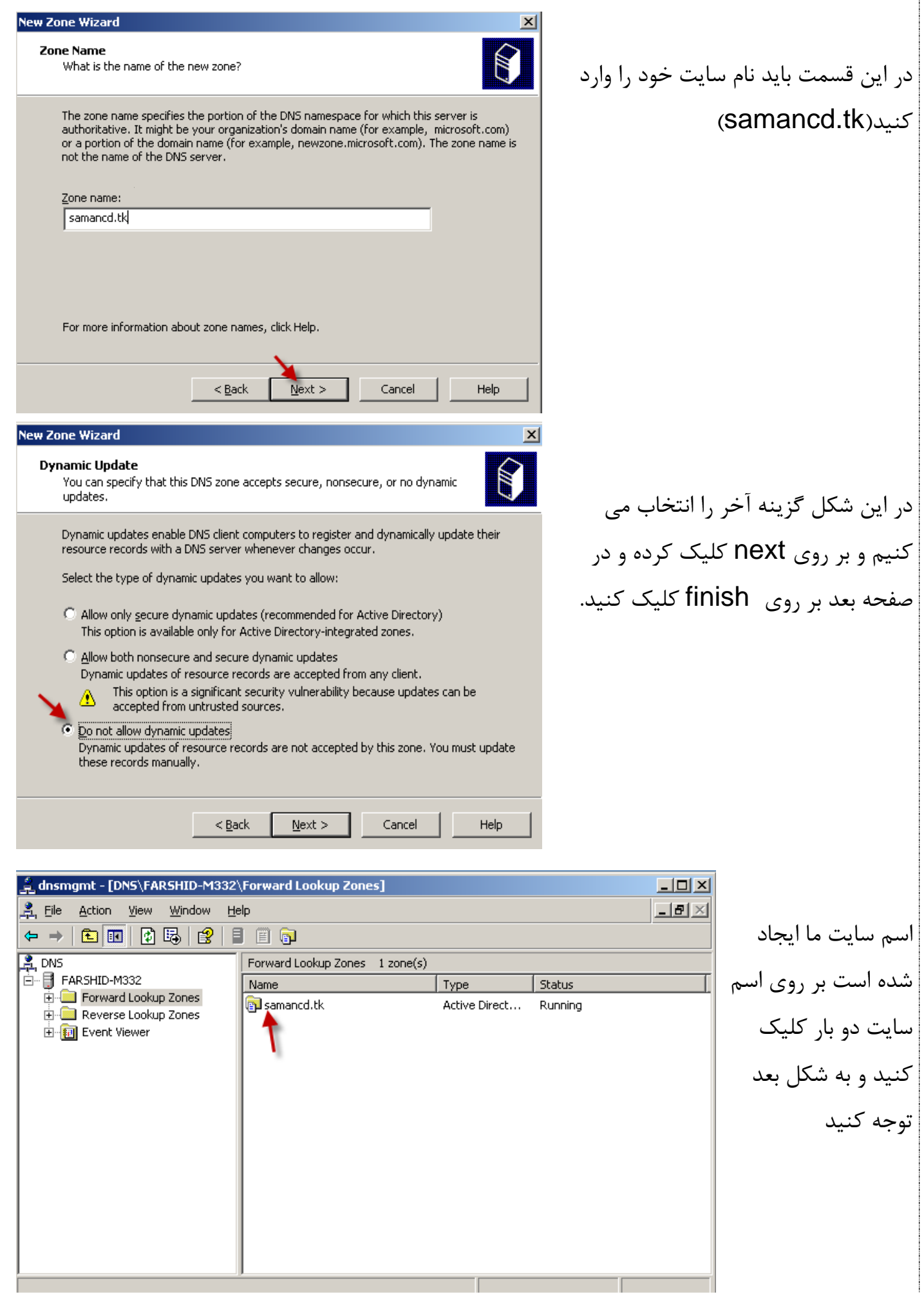

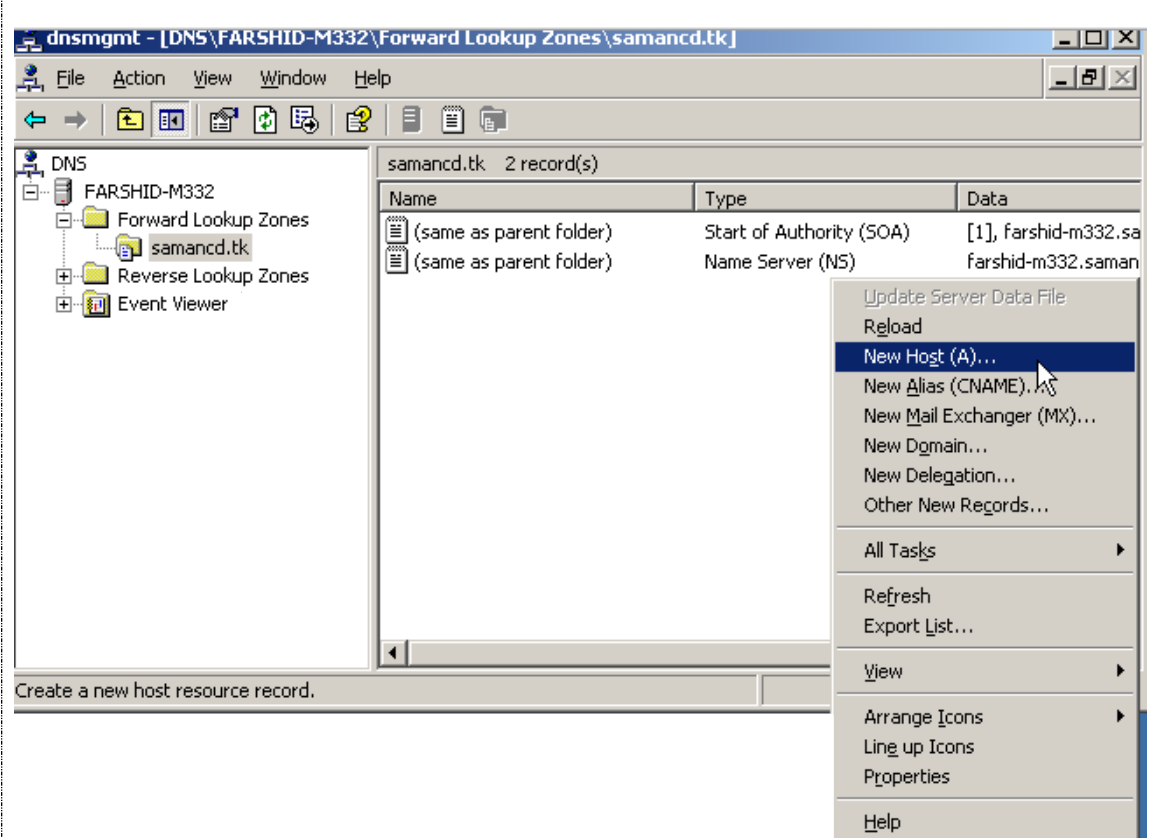

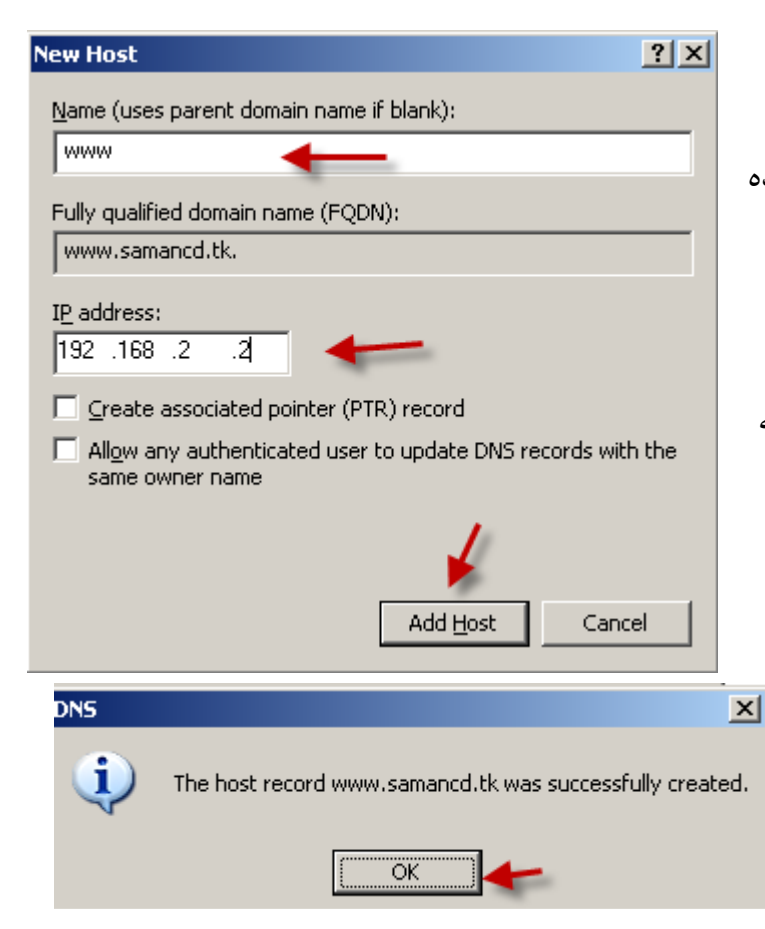

در ایي ضکل در قسوت اٍل www را ٍارد کٌیذ ، اگر توجه داشته باشید در قسمت دوم اسم وارد شده را با اسم سایت را با هم در نظر می گیرد  $\qquad \qquad \qquad$ در قسمت IP address باید ای پی را بدهید که در صفحه ۶ در شکل دوم دادیم(۲.۲.۱۶۸.۲.۲) بر روی Add Host کلیک کنید. تز رٍی ok کلیک ٍ تعذ تز رٍی Down کلیک کنید.

در ایي ضکل در

قسمت مورد نظر

کلیک راست کرده و

گزینه مورد نظر را

انتخاب کنید

تا این قسمت ما توانستیم اسم سایت خود را در Dns سرور ایجاد کنیم حالا دوباره به مسیر زیر می رویم.

Start >> Control Panel >> Administrative Tools >> Internet Information Services(IIS) Manager

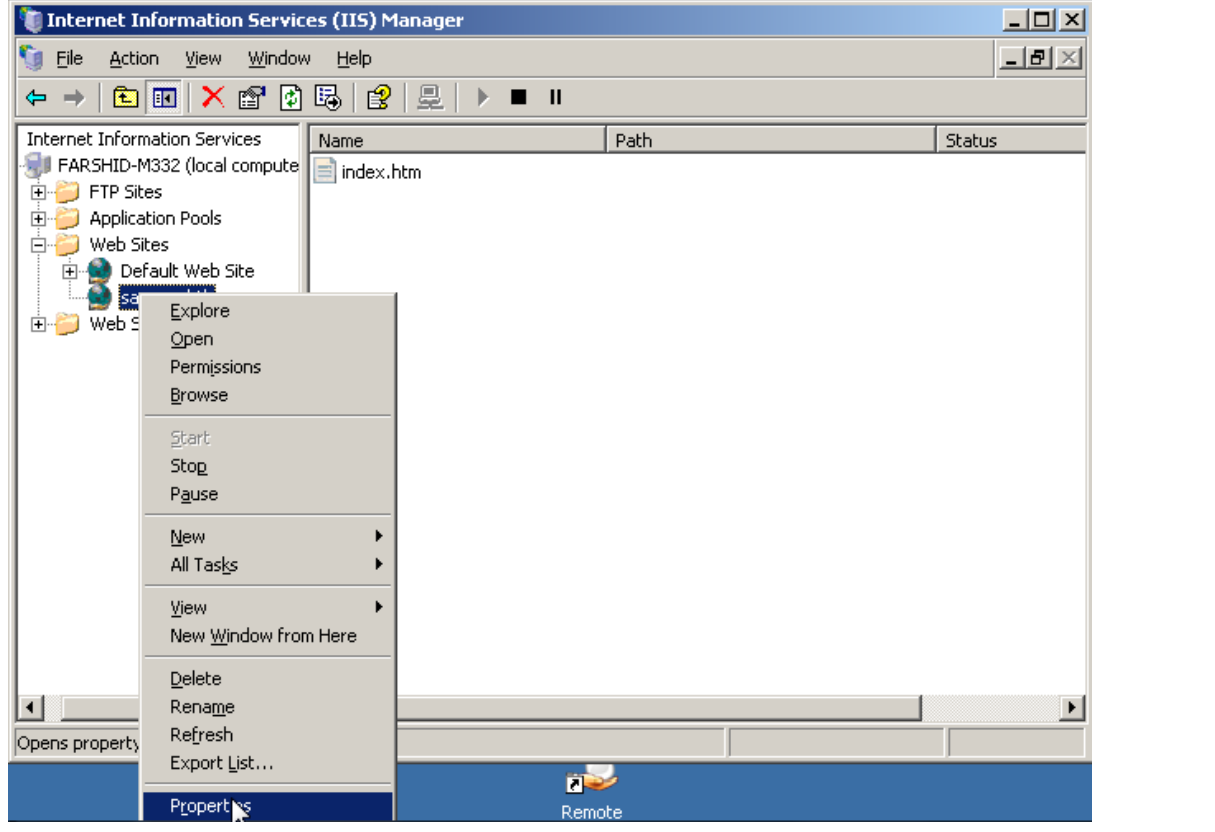

بر روی سایتی که ساختیم کلید راست کرده و گزینه آخر را انتخاب می کنیم.

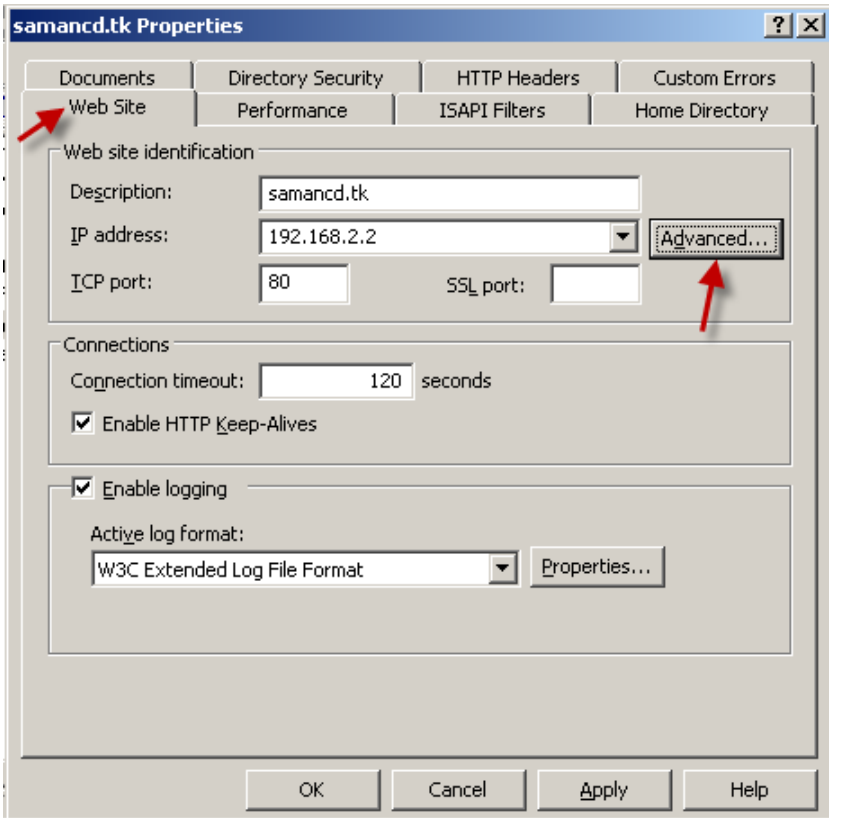

بر روی گزینه مورد نظر کلیک کنید.

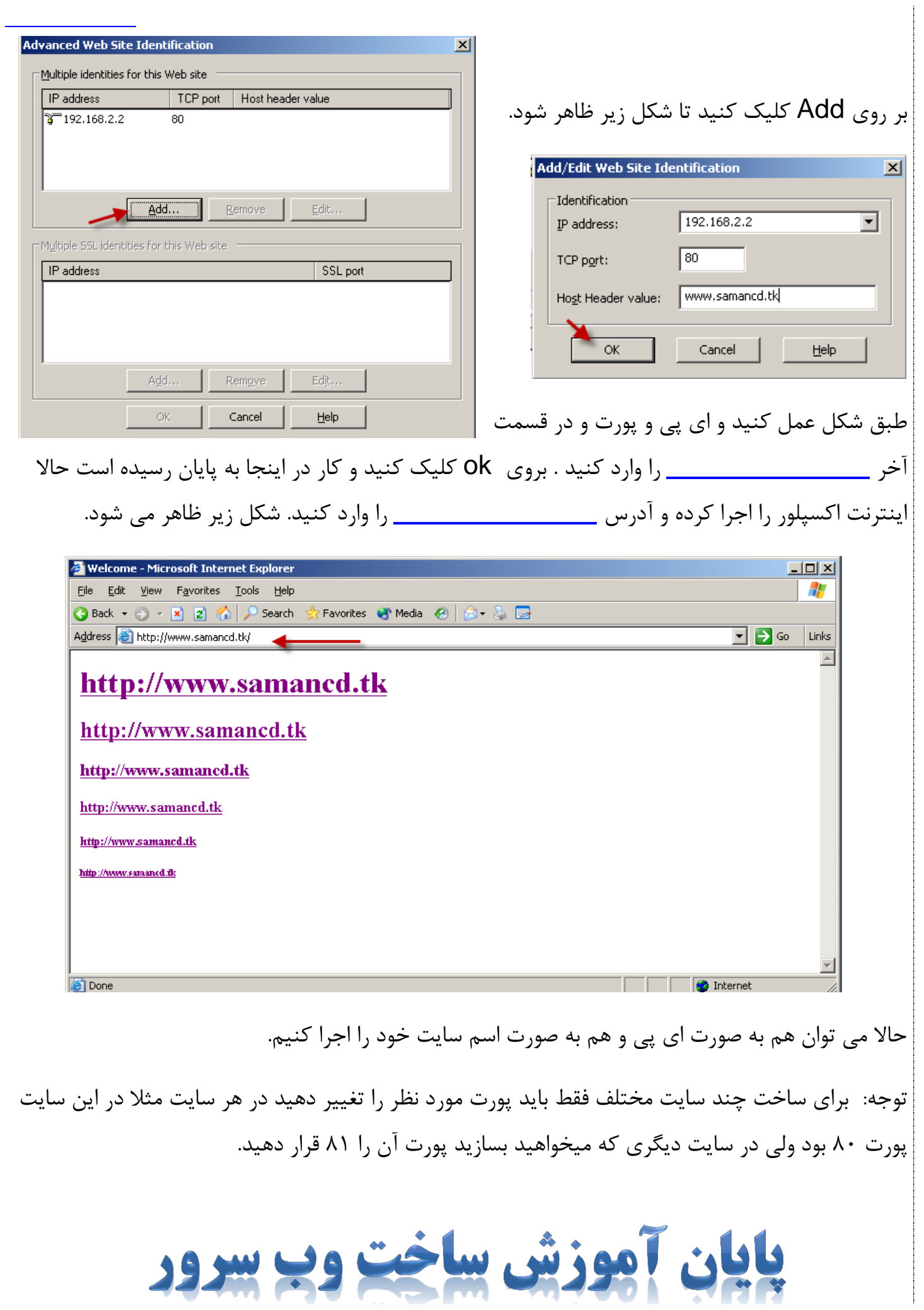

## **ساخت** FTP **سرير:**

به مسر زیر رفته

Start >> Control Panel >> Administrative Tools >> Internet Information Services(IIS) Manager

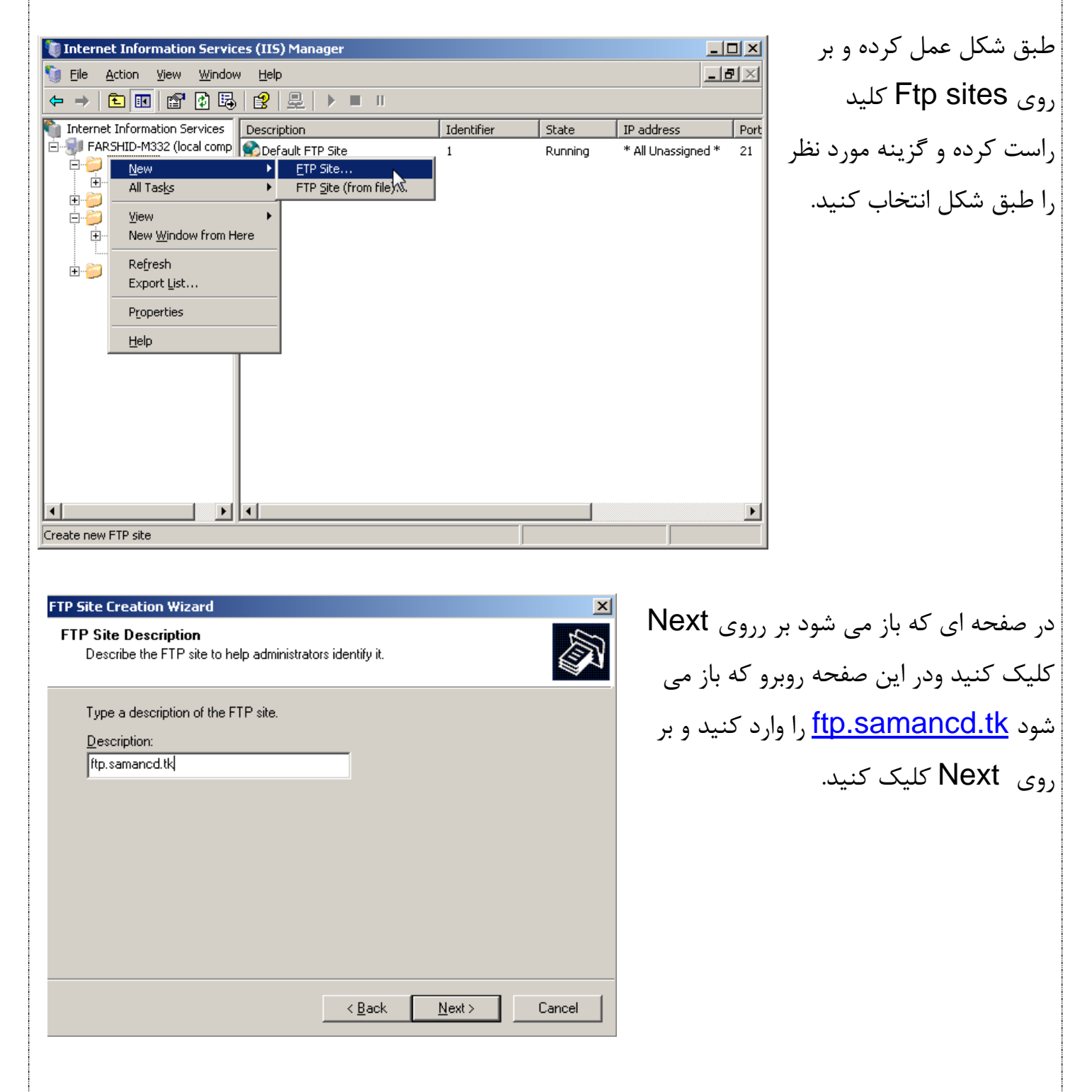

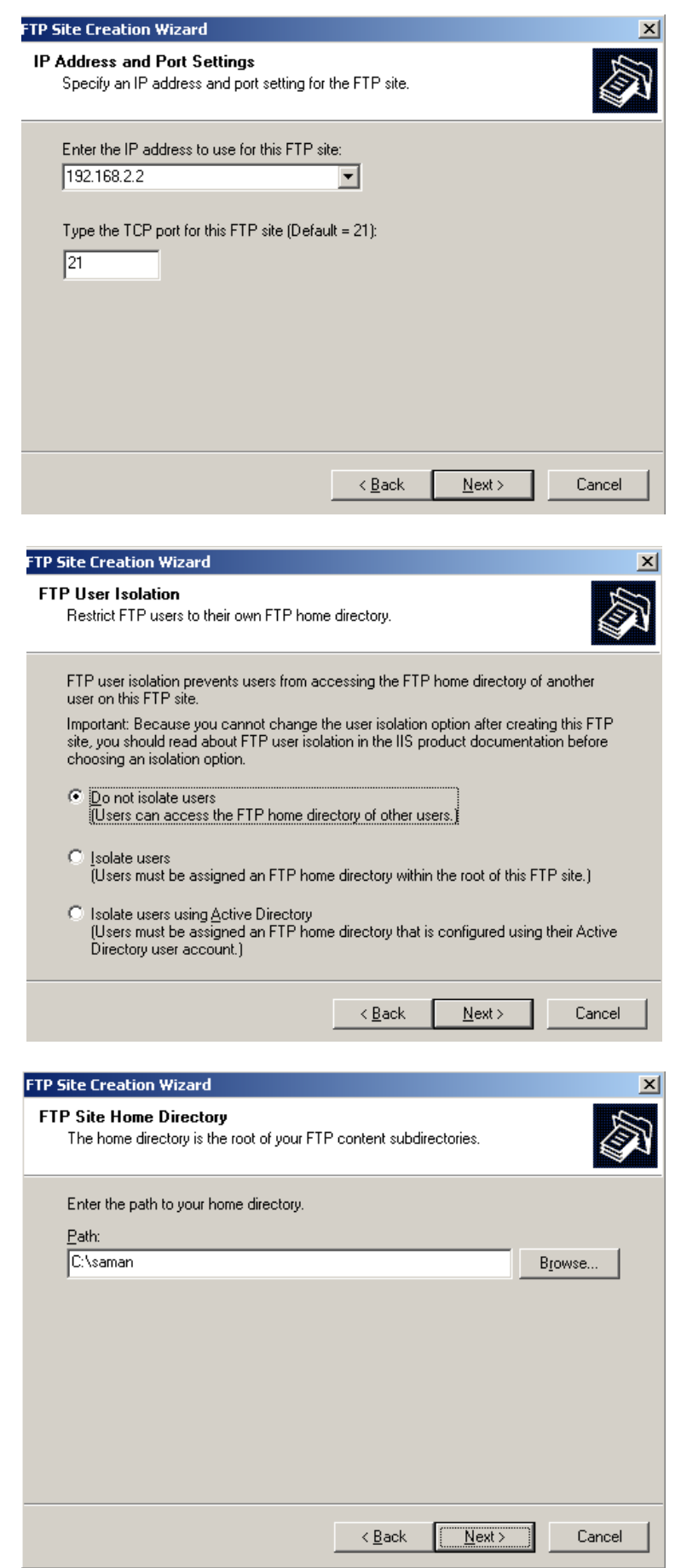

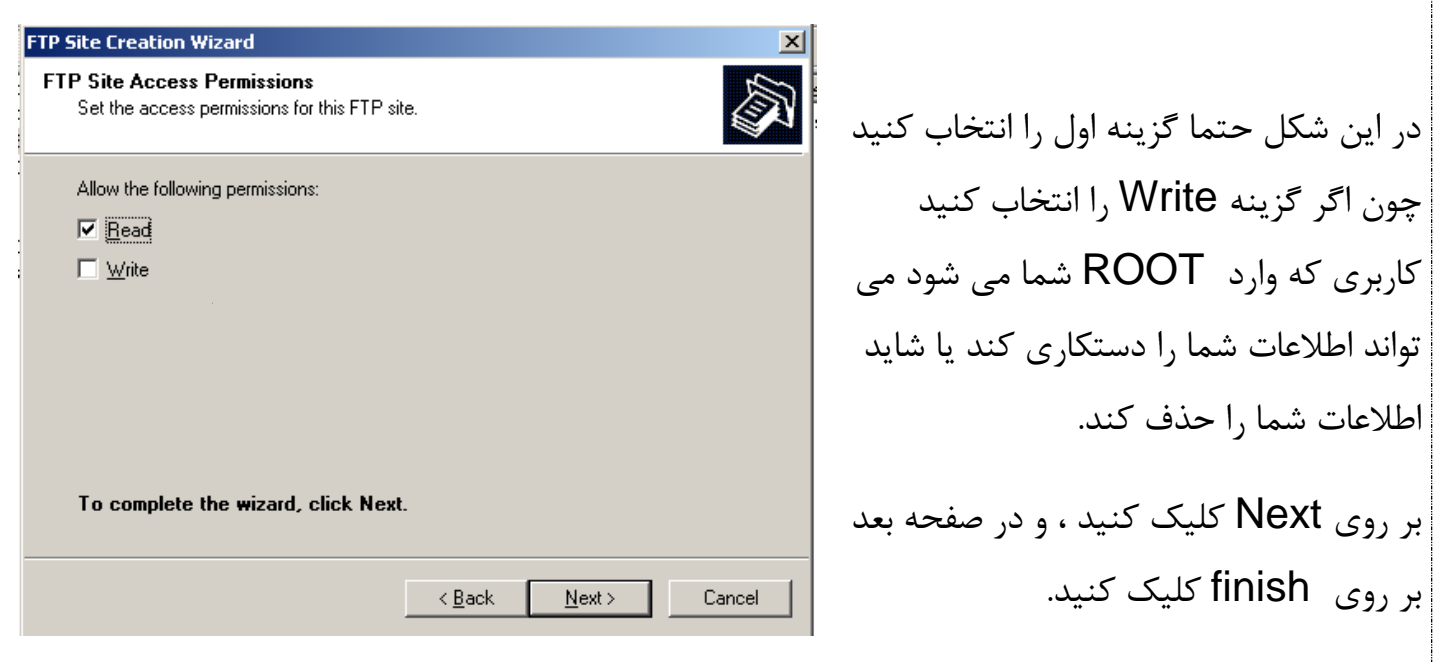

حالا FTP سرور ما راه اندازی شد و می توان در اینترنت اکسپلورر آن را طبق شکل زیر اجرا کرد.

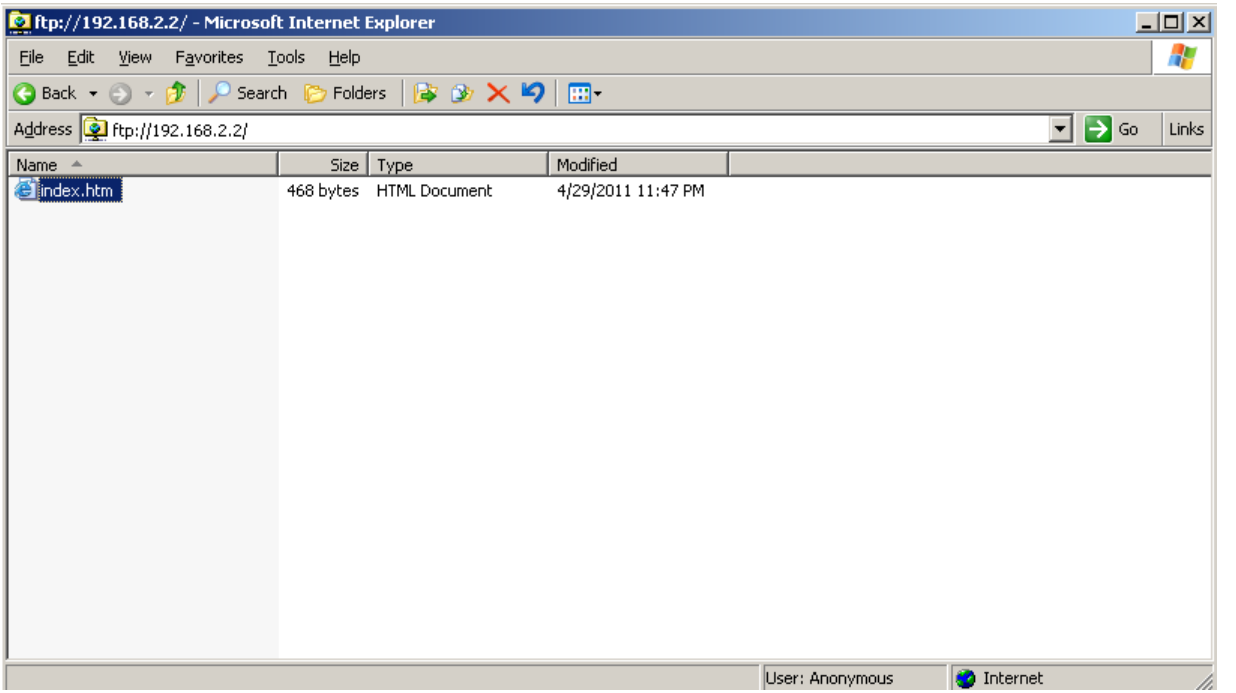

**به پایان رسیدیم دفتر حکایت همچىان باقیست.**